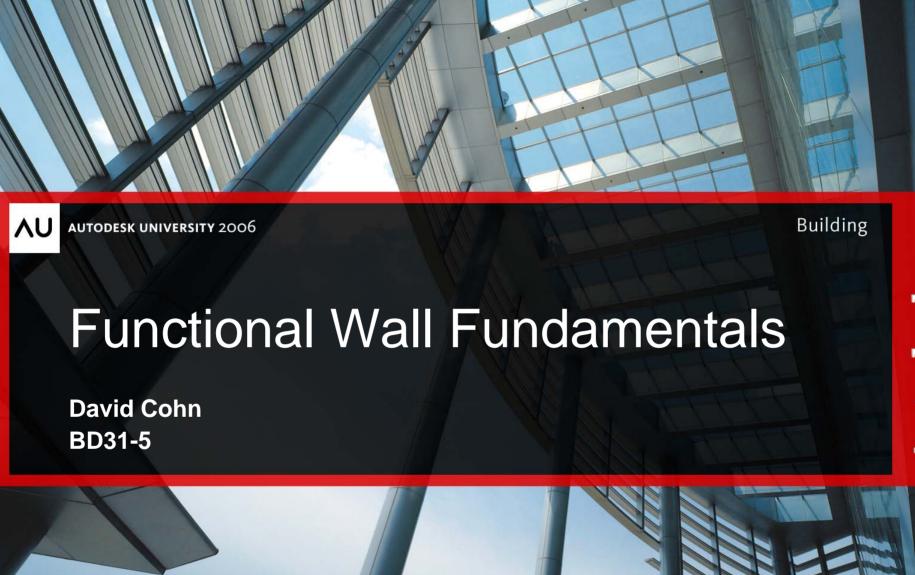

#### David S. Cohn

AutoCAD LT UTOCAD Riles Complete

AutoC

- Application engineer with The PPI Group
- Contributing editor *Desktop Engineering* contributing editor
- Former editor of CADalyst, Engineering Automation Report and CADCAMNet
- Frequent contributor to Computer Graphics World, PC Magazine, and others
- Registered architect—25+ years experience
- AutoCAD experience—20+ years
- Author of numerous books & articles
- President of Eclipse Software

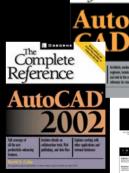

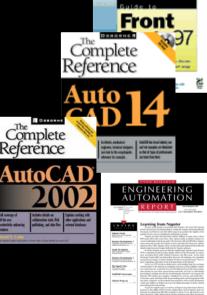

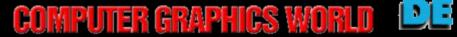

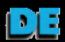

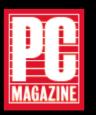

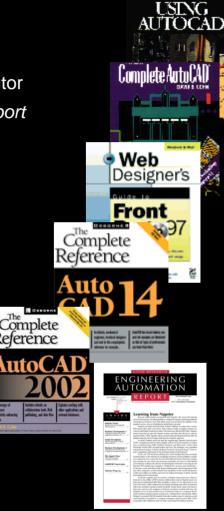

#### Compound walls

- A wall is a compound structure consisting of parallel layers
- Each layer is a plane of material or multiple materials
- Each layer is represented by the layer's material, thickness, and function

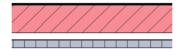

The easiest way to create a new wall type is to edit an existing wall type.

#### Wall Elements

- Controlled using the Elements Properties dialog box
  - Top portion controls type parameters affect all walls of that type
  - Lower portion controls instance parameters affect selected wall

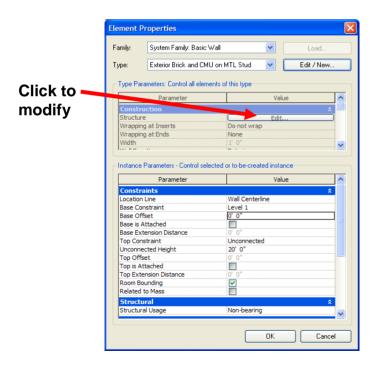

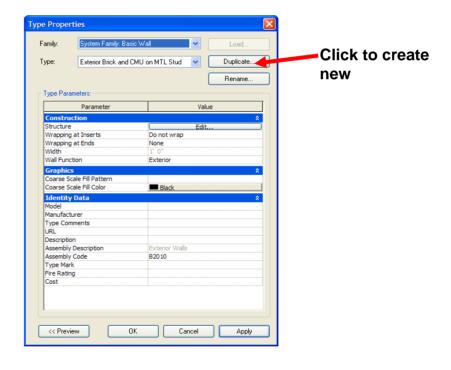

#### **Defining Wall Assembly**

 Each layer has a specified function, material, and thickness

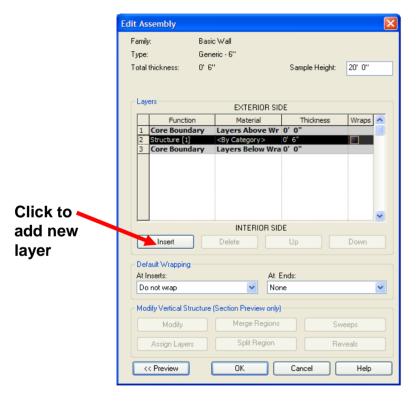

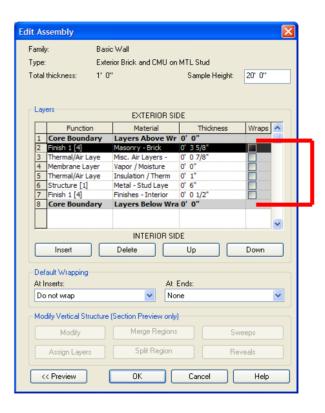

Bounded by exterior and interior core boundaries

#### Defining Wall Assembly (cont.)

• Function – choose from drop-down list

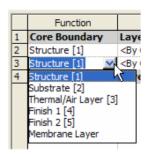

Material – click on arrow to select from dialog box

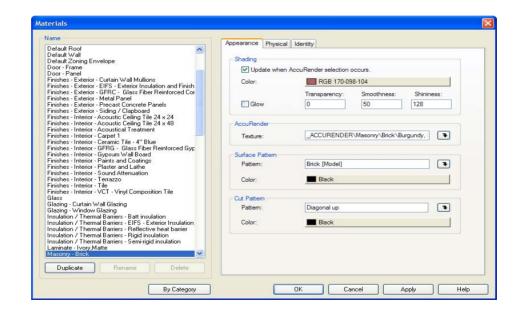

#### Defining Wall Assembly (cont.)

- Thickness must specify for all layers except membrane
- Wrap (optional) determines condition at doors and windows and ends of walls

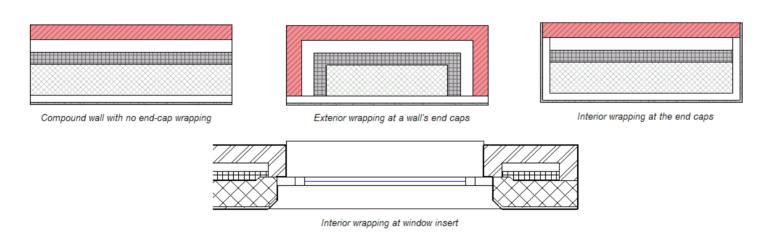

**Note:** Boundaries are only for position reference. Walls are dimensioned based on centerline, core centerline, interior or exterior face, or interior or exterior core boundary. Core boundaries often represent face of structure. You can add layers outside the boundaries

#### Previewing Wall Assembly

- It's helpful to preview image of wall assembly
  - Click << Preview button
  - Select Plan or Section view

Note that you can pan and zoom within the preview window

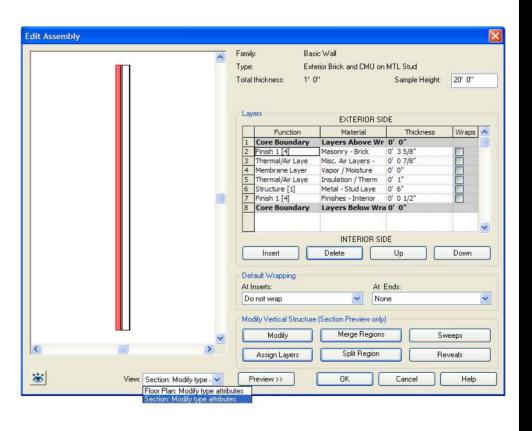

# Autodesk

#### Splitting Regions

- You can split regions within the wall to create compound walls
  - Divides a layer
  - New region assumes same material as original layer
    - You can then change the material
- If you need to modify the location of the split:
  - Click the Modify button and then click the split line
- To remove the split:
  - Click the Merge Region button and then click the split line

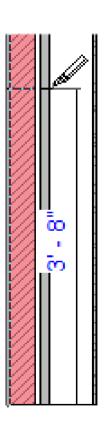

#### Sweeps and Reveals

A sweep is a material that runs the entire length of the war A reveal is a cut into existing material

- To add, you must first display a section preview
  - 1. Click the Sweeps or Reveals button
  - 2. In the dialog box, click the Add button
    - For sweeps, specify the profile, material, and other settings
    - For reveals, specify profile and other settings

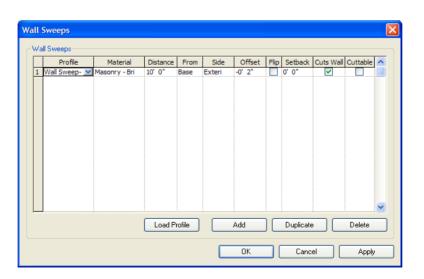

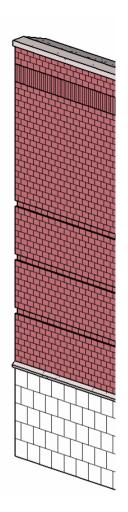

#### Sweeps and Reveals (cont.)

- Specify Distance from Top or Bottom of wall
- Specify Offset if necessary (negative moves toward core)
- Select Flip to measure distance from top of profile rather than bottom
- Specify Setback if necessary to set back from doors and windows
- Select Cuttable to cut sweep by wall inserts

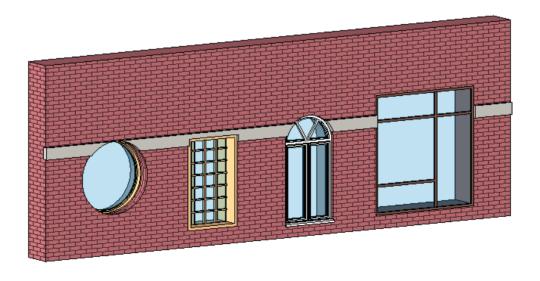

#### Vertically Stacked Walls

### One main wall that comprises several different subwalls stacked on top of each other

- You can have different wall thicknesses at different heights
- Defined through Type Properties

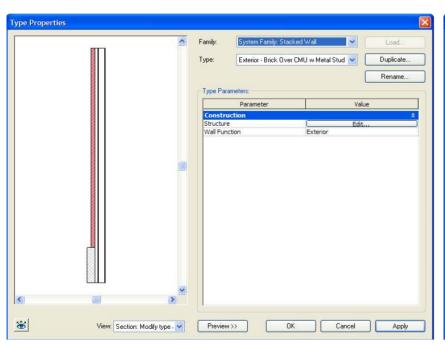

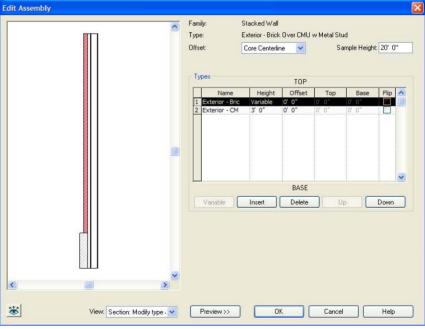

#### Vertically Stacked Walls (cont.)

- When you place doors into stacked walls, pay attention to the portion of the wall you select as the host
- To correct door on left:
  - 1. Select the door
  - 2. Click Pick Main Host...
  - Click on portion of wall that should be the host

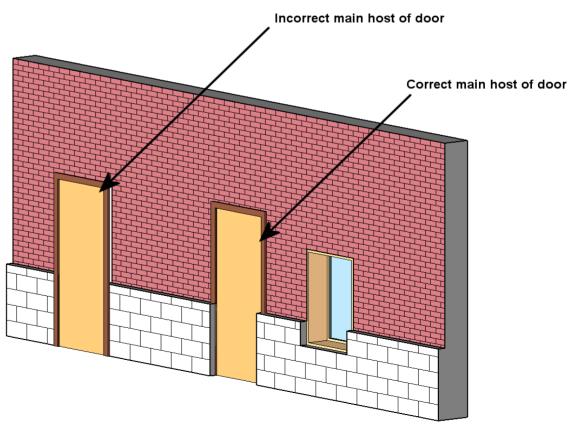

## Autodesk

#### **Questions & Answers**

To contact me:

David S. Cohn

711 Chuckanut Drive North

Bellingham, WA 98229-6921

360-733-0711

mailto:david@dscohn.com

www.dscohn.com

Remember to fill out your evaluation forms:

**BD31-5** 

### Autodesk